# 陕西科技大学镐京学院网上报账系统操作流程

"陕西科技大学镐京学院服务号"是学院财务处开设的微信 公众号,是财务处为提高服务水平,将服务窗口延申至微信端所 推出的财务新平台。该平台已开通新生报到、报账审批和教工薪 资查询功能。

### 一、关注微信公众号

关注微信公众号"陕西科技大学镐京学院服务号",点击报 账审批进入财务系统工作台。首次登陆的教工需要输入与微信号 绑定的手机号进行验证,如若不能正常登陆,需到财务处办理手 机号变更手续。

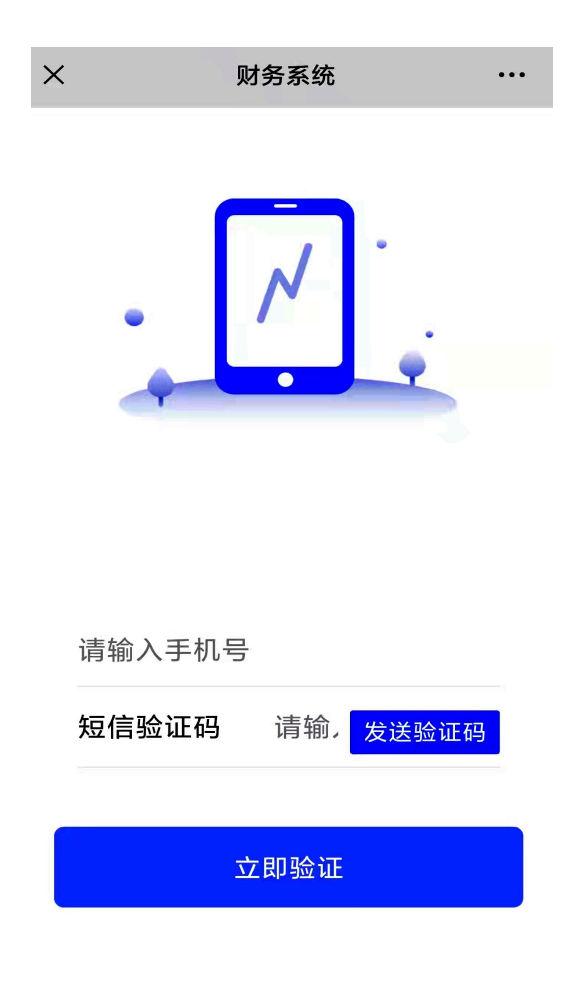

# 二、报销流程

### 1、事前申请

学院所有经济业务需先进行事前申请。事前申请分为事项申 请(选择事前菜单中的报销)和用款申请(选择事前菜单中的借 款)。

事项申请流程:先发起事前菜单中的报销,审批通过后,待 事项实际完成后再发起报销申请。

用款申请流程:先发起事前菜单中的借款申请,审批通过后, 根据事前批准再发起借款(预付款),事前借款金额上限为本 次事项事前批准的金额。

### 2、借款或报销

所办理的业务需要借款/预付款的,待事前借款申请通过后, 再发起借款,借款金额不能超过事前借款的总金额。待业务办理 结束后,再发起报销,系统会自动与借款金额挂勾进行账务处理。

所办理的事项不需要借款的,在事项办理结束后直接发起报 销程序。

#### 3、审批

各相关部门负责人、学院分管领导进入报账审批,通过微信 实名认证后和微信授权后,再通过手机号码验证通过后即可登 录系统,根据系统的消息提醒或查询待处理事项进行审批。

#### 三、报销填报说明

# 1.依次发起事前的事项申请(报销)和用款申请(借款)

(1)点击报账审批进入到财务系统,点击事前进行事项申 请(选择事前菜单中的报销)和用款申请(选择事前菜单中的借 款),发起报账程序。

2

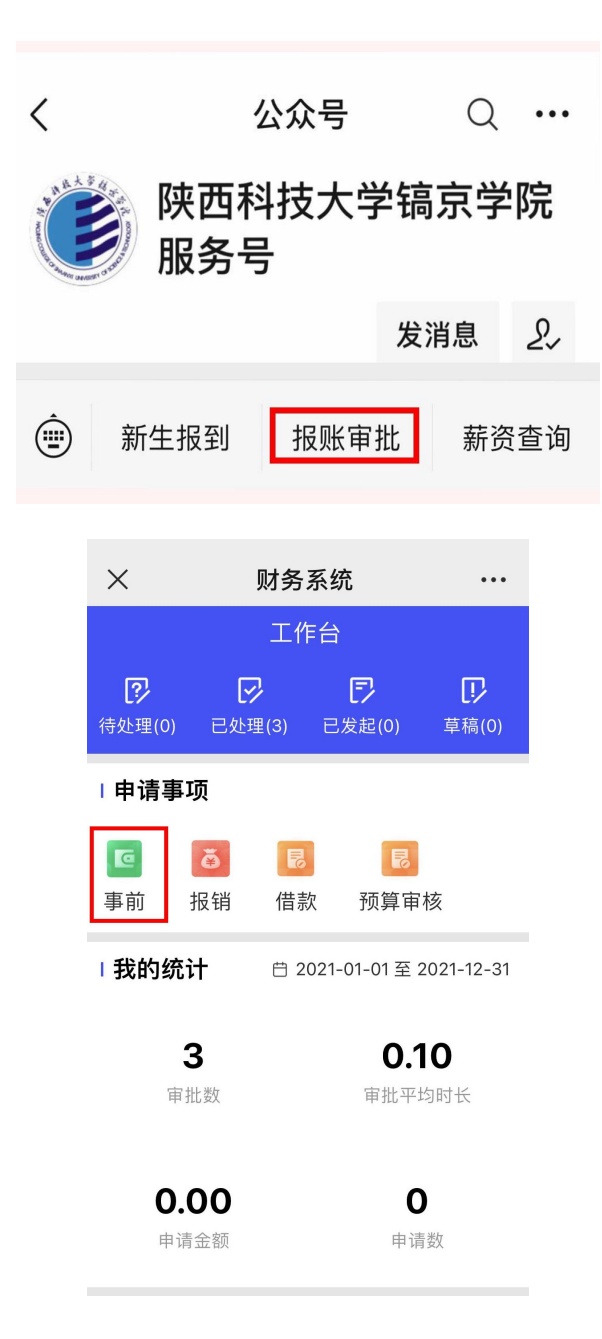

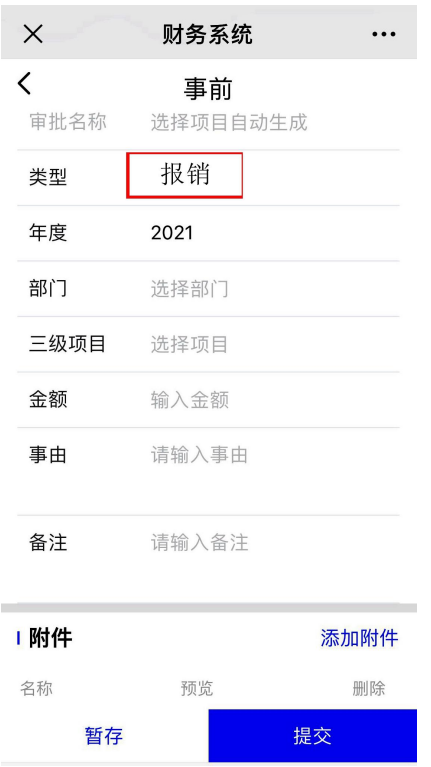

### 注意: カランド アイスト しんしょう しんしょう しんしゃく しんしゅう しんしゅう しんしゅう しんしゅう しんしゅう

(1)事前申请分为"报销"和"借款"。所有业务开展前都 先进行"报销","报销"批复后,若需要预付款必须在事前菜单 中选择"借款"。若经办人先自行垫付或与商家联系可先开发票 后付款的事项,不再进行用款申请,待业务办理结束,直接选择 "报销"即可。

(2)三级项目选择年度预算经费中所对应的费用明细。

(3)附件要求:合同、协议、验收单、出入库单、固定资 产入库单、工程验收单、科题立项证书文件、结题证书文件、采 购物料清单、维修清单、教材协议及发书汇总单等,除发票以外 的与该事项有关的附件资料。较少附件可直接拍照上传,车票、 出入库单等较小附件先平铺粘贴在粘贴单上(A4 纸打印)上后 拍照上传。协议等超过 3 张以上,可上传 PDF,WORD 等格式。

4

# 2.发起借款

事前申请审批通过后在申请事项中点击借款,填写借款信 息。

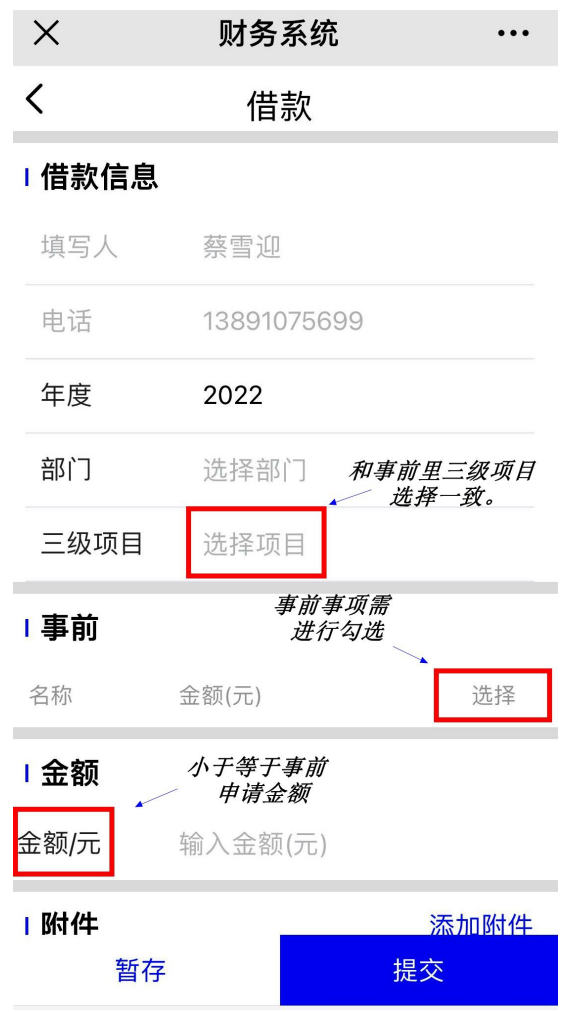

注意: カランド アイストランド しんこうしょう しんこうかい しんこうかい しんこうかい しんこうかい しんこうしょう

(1)三级项目选择和事前里三级项目选择一致。

(2)事前下会弹出已经审批完成的事前事项需进行勾选; 如若没有弹出事前申请事项,需要查验事前申请时类型选择错误 或者项目不一致,类型选择错误需重新提交事前申请。没有事前 申请或在借款程序里未勾选事前申请事项借款程序将不能完成。

(3)金额只能小于等于事前申请金额。

5

(4)账户明细默认本人账户信息(均可进行更改或添加)。 账户明细下输入金额等于前面填列的金额,如有多个打款账户合 计金额等于前面填列的金额。

(5)签名区填写本人签名提交。

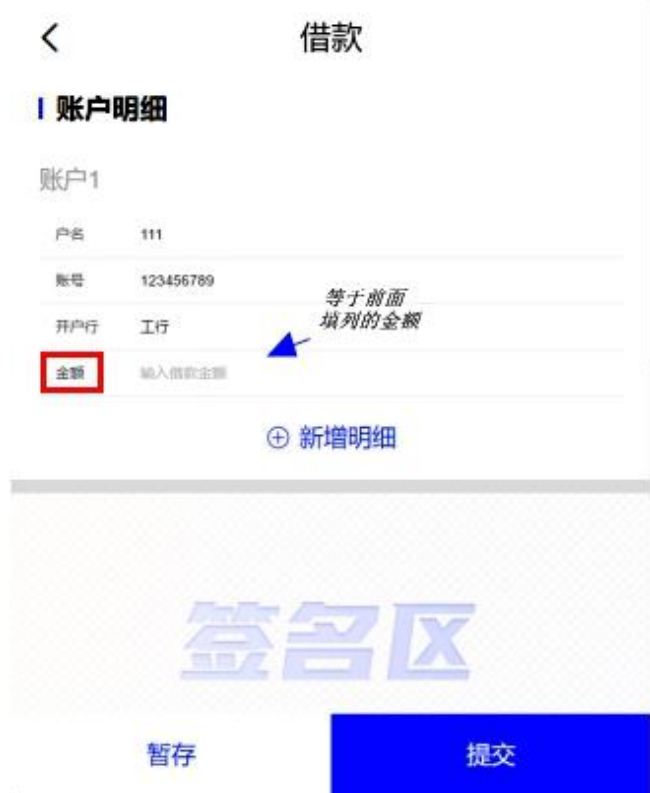

## 3. 发起报销

事前申请审批通过后在申请事项中点击报销,填写报销信 息。

(1)报销要先提交事前申请,不能业务已发生再补提事前 申请。对渡期,已发生的事项直接发起报销申请,附件中必需上 传线下已审批材料。

(2)三级项目选择和事前里三级项目选择一致。

(3)点击添加发票,上传正规发票后提醒核验不通过请删 除重新拍照上传;若不是正规发票(比如收据、自制清单等)上 传后会提醒核验不通过,不影响提交。输入金额是发票票面金额 (可以小于票面金额),输入名称是发票内容。

(4)先借款后报销的需在借款信息下勾选借款事项,无借 款可忽略;未借款需在事前下勾选事前事项;除特定事项外无事 前申请在审批过程中会被退回。

(5)当报销金额大于借款金额时,账户明细下输入金额为 二者差额。

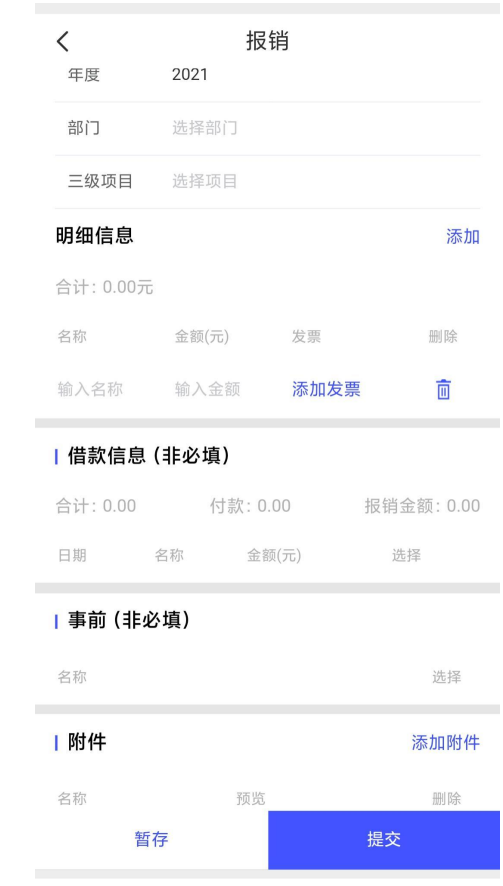

### 4.审批

提交事项经过审批会弹出提醒消息,点击下翻可查看审批流 程;或在工作台【已发起】查看审批流程,审批流程到未收单时 请把上传的所有纸质版原件(已粘贴好的)(含事前申请中上传 的原件)送至财务处。

### 四、查询

(1)在工作台页面"待处理"和"已处理"可以查询到本 人发起的报销,包括待审批和已审批事项的进展情况。

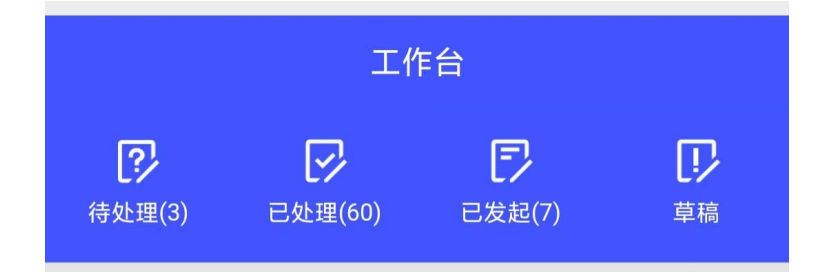

(2)工作台"已发起"可查询当月提交的事项,若需查询 以前月份提交的事项,可点击右上角放大镜,选择金额和起止时 间进行查询。

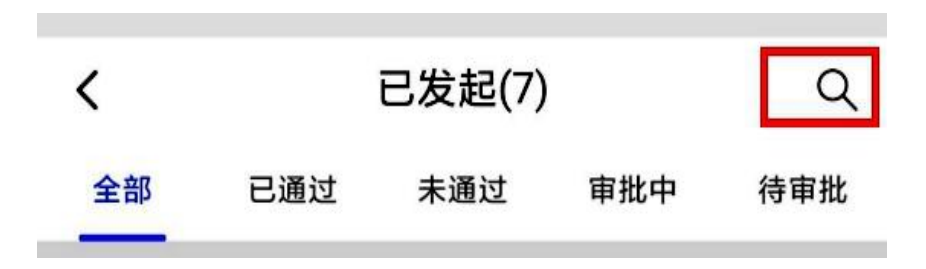

#### 五、特殊说明

(1)报销填写可点击下方暂存存入草稿箱,再次从草稿 箱中提交时一定要再次勾选事前或者借款,否则提交后会不显 示事前或者借款会被退回。

(2)提交被退回时点击提交该笔业务,右上角会有驳回 记录可进行查看,或者下方审批流程看到退回意见。

(3)提交被退回时点击提交该笔业务,下方会出现蓝框。 点击撤销需要重新填写该笔业务;点击重新编辑可在原提交上 进行修改,但项目不可修改;若该笔业务被退回后未在原业务

进行撤销或者重新编辑,而是重新进行填写则该笔业务事前将 无法出现。

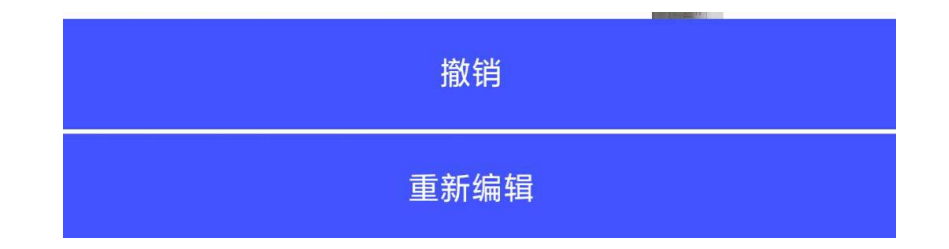

(4)只提交一笔业务时,需等报销或借款审批流程到已 出纳才可提交第二笔;事前可同时提交多笔业务,报销和借款 第一笔未审批完成不影响提交第二笔。

注:使用过程中有任何问题可致电财务处工作人员。